# **NCH Software TempoPerfect Metronome Software**

This user guide has been created for use with

TempoPerfect Metronome Software Version 5.xx

©NCH Software

### **Technical Support**

If you have difficulties using TempoPerfect Metronome Software please read the applicable topic before requesting support. If your problem is not covered in this user guide please view the up-to-date TempoPerfect Metronome Software Online Technical Support at

#### <www.nch.com.au/metronome/support.html>.

If that does not solve your problem, you can contact us using the technical support contacts listed on that page.

### **Software Suggestions**

If you have any suggestions for improvements to TempoPerfect Metronome Software, or suggestions for other related software that you might need, please post it on our Suggestions page at <www.nch.com.au/suggestions/index.html>.

Many of our software projects have been undertaken after suggestions from users like you. You get a free upgrade if we follow your suggestion.

# **TempoPerfect Metronome Software**

# **Contents**

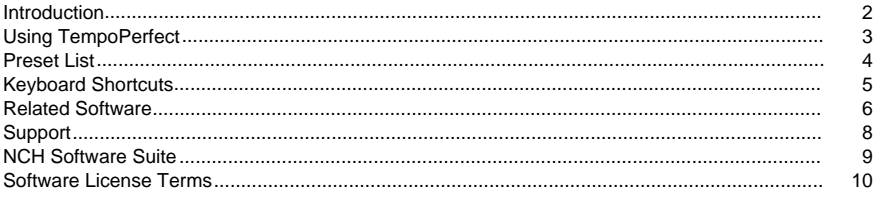

### **NCH Sound Library**

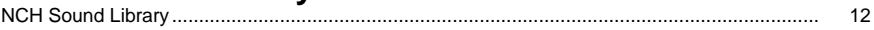

### **Screen References**

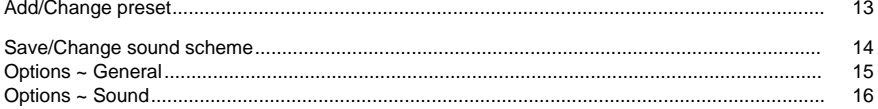

# **Introduction**

Thank you for using TempoPerfect. TempoPerfect is a metronome with a very simple to use interface for keeping a clear and precise beat. Metronomes are essential for keeping time, improving practice sessions, and for developing a consistent rhythmic feel. With TempoPerfect, musicians can accurately set the correct beats per minute (BPM) for any simple or compound tempo, subdivide beat patterns to hear tricky patterns like triplets, or accent the first beat in a measure when working in difficult time signatures. TempoPerfect also includes a tempo guide in the main window, which is a helpful resource for remembering the BPM for particular speed markings (e.g., Allegro).

#### **Features**

- Tempo range from 10 to 280 beats per minute (bpm)
- Measures from 2 to 8 in various patterns
- Up to 8 Sub Divisions per beat
- Visual display of the beat

#### **System Requirements**

● Windows XP/Vista/7/8

# **Using TempoPerfect**

Using TempoPerfect is simple and you should be up and running in no time. Please follow these steps to get started:

- 1. Start TempoPerfect.
- 2. Open the options page (using File -> Options or the button on the toolbar).
- 3. Select your preferred sound output device.
- 4. Select the required Tempo you can type using the keyboard, use the arrow keys, or use the mouse to click the up/down controls.
- 5. Select the required Measure and Subdivisions from the pull down lists.
- 6. Click the Play button (or use the Tools -> Play menu item, or F9).
- 7. You can change the Tempo, Measure, or Subdivisions as TempoPerfect is playing.
- 8. Click the Stop button to silence TempoPerfect (or use the Tools -> Stop menu item, or F4).

# **Preset List**

Use this window to define user preset.

#### **Select**

Select preset from the list.

#### **Delete**

Remove the currently selected preset from the list.

#### **Edit**

Edit the currently selected preset. If more than one preset is selected, only the top most will be edited.

# **Keyboard Shortcuts**

The following list shows shortcuts for the most common tasks used in TempoPerfect:

- Play **F9**
- Stop **F4**
- Save current setting **Ctrl+S**
- Load preset setting **Ctrl+L**
- Open Program Options **Ctrl+O**
- Open Program Help **F1**
- Exit TempoPerfect **Alt+F4**

# **Related Software**

TempoPerfect is just one of many great audio software products from NCH Software. You may find the following list of related audio software useful. You can install any of these products from the TempoPerfect Help menu.

- [Pitch Perfect](http://www.nch.com.au/tuner/index.html). A highly accurate guitar tuner with a very simple to use interface.
	- Tune to absolutely any note you want. No need to be constrained by conventional tuning patterns
	- Highly accurate pitch detection
	- Simple and intuitive interface
	- Tune your guitar through any available sound input device including Microphone or Line In
	- Excellent tool for checking fret board intonation

• [WavePad Audio Editor](http://www.nch.com.au/wavepad/masters.html). A sophisticated and full featured program for editing audio recordings.

- Supports a number of file formats including wav (multiple codecs), mp3, vox, gsm, real audio, au, aif, flac, ogg and many more
- Sound editing functions include cut, copy, caste, delete, insert, silence, autotrim and more
- Audio effects include amplify, normalize, equalizer, envelope, reverb, echo, reverse, sample rate conversion and more
- Tools include spectral analysis (FFT), tone generation and speech synthesis
- Audio restoration features including noise reduction and click pop removal
- Supports sample rates from 6000 to 196000Hz, stereo or mono, 8, 16, 24 or 32 bits
- Ability to work with multiple files at the same time in separate screens
- Includes a CD ripper to load audio directly and quickly from CD
- CD burner function allows you to burn your sound files to CD
- Recorder supports autotrim and voice activated recording
- Easy to use interface will get you started running quickly
- [MixPad Audio Production Software](http://www.nch.com.au/mixpad/). Mixpad is a sophisticated multi-track digital recorder and mixer.
	- Unlimited track mixing
	- Intuitive, simple graphical interface
	- Supports a number of file formats including wav (multiple codecs), mp3, vox, gsm, real audio and more
	- Drag and drop files easily to MixPad
	- Includes a CD ripper to load audio direct from a CD-ROM
	- Includes recorder which supports autotrim and voice activated recording
	- Integrated with WavePad sound editor so you can edit, apply cool effects to the clips
	- Live effects chain
	- Record simultaneously from multiple devices
	- Output tracks to multiple devices
- [Twelve Keys Music Transcription Software](http://www.nch.com.au/twelvekeys/). Learn to play and transcribe your audio recordings using this music transcriber.
	- Analyzes and graphs monotone and polyphonic audio recordings
	- Play your recording and watch the notes go past in real time
	- Rip files from CDs
	- Configurable settings to get the clearest graphs possible
	- Support for foot pedals to allow hands free operation
- Slow down or speed up recordings without changing the pitch
- Tone enabled piano keyboard to assist in identifying notes
- Stereo channel separation
- Ability to loop a section of the recording
- Quick and easy operation
- [Switch Audio Converter](http://www.nch.com.au/switch/). Convert your audio recordings to different audio formats using this fast and easy conversion tool.
	- Converts a variety of different audio file formats including way, mp3, ogg, flac, aac, wma, au, aiff, ogg, msv, dvf, vox, atrac, gsm, dss and other formats into mp3 or wav, plus more formats supported.
	- MPEG Layer-3 encoder supports constant or variable bit rates from 8 to 320kbps with optional error correction and stereo modes.
	- WAV encoder support sample rates between 6000 and 196000Hz in PCM or a number of other codecs.
	- Up to 32000 files can be converted in one batch.
	- Optimized CPU usage and efficient code for fastest conversion times.
	- Switch Sound File Converter integrates directly with other sound software programs including Express Burn for CD Recording, Express Rip for Direct CD Ripping, WavePad for Sound File Editing, RecordPad for Professional Sound Recording and Express Scribe for Typing Voice Recordings.
	- Can be run from the command line for automation and other programming applications.
	- Switch audio file converter has an intuitive and easy to use interface.
- [SoundTap Streaming Audio Recorder](http://www.nch.com.au/soundtap/). Record internet audio streams in perfect digital quality.
	- Pure digital recording. No analogue conversion like other internet radio recorders.
	- Records any sound you can play on your PC.
	- Lets you listen as you record (optional).
	- Records Voice Over IP conversations.
	- Saves files in wav or mp3 format with a wide range of selected codec and compression options.
	- Recordings can be searched easily by date, time, duration or format.
	- Directly links to the WavePad Sound Editor Software so you can edit the files you have recorded.
	- Directly links to the Switch File Converter Software so you can convert files between over 40 file formats.
	- Directly links to the Express Burn CD Burner Software to record to CD.
	- Very easy to install and use.
- [A full list of other great software products available from NCH Software.](http://www.nch.com.au/software/)

# **Support**

You can contact NCH Swift Sound by visiting <http://www.nch.com.au/support/index.html>. Paid telephone and high priority support is also available for purchase.

You can also get developer and community based support from the SoundTap forum page at the [NCH Software forums.](http://nch.invisionzone.com)

# **NCH Software Suite**

This is a useful way to browse all the software available from NCH Software

You can see a set of products by type like Audio, Video and so on and view the product. From there you can try out the product and it will download and install it for you to trial. If you already have the product installed then you can click "Run It Now" and the program will be launched for you.

There is also a list of features for products in the category. Click on a feature, such as "Edit a Video File", to install a product with that ability.

#### **Search**

Search our website for products matching any keywords you type.

#### **See more of our software**

Browse our website for more software.

#### **Subscribe to our newsletter**

You can subscribe to our newsletter for announcements of new releases and discounts. You can unsubscribe at any time.

#### **See the latest discounts for purchase**

See the latest discounts we are offering for purchasing our products.

# **Software License Terms**

This EULA limits our liability and is governed by an arbitration agreement and venue agreement. Please read below as these terms affect your rights.

1. The copyrights in this software and any visual or audio work distributed with the software belong to NCH Software and others listed in the about box. All rights are reserved. Installation of this software and any software bundled with or installed-on-demand from this software, including shortcuts and start menu folders, is licensed only in accordance with these terms.

2. By installing, using or distributing the software you, on your own behalf and on behalf of your employer or principal, agree to be bound by these terms. If you do not agree to any of these terms, you may not use, copy, transmit, distribute, nor install this software - return it to the place of purchase within 14 days to receive a full refund.

3. This software, and all accompanying files, data and materials, are distributed "as is" and with no warranties of any kind, whether express or implied except as required by law. If you intend to rely on this software for critical purposes you must test it fully prior to using it, install redundant systems and assume any risk.

4. We will not be liable for any loss arising out of the use of this software including, but not limited to, any special, incidental or consequential loss. Your entire remedy against us for all claims is limited to receiving a full refund for the amount you paid for the software.

5. You may not use this software in any circumstances where there is any risk that failure of this software might result in a physical injury or loss of life. You may not use this software if you do not regularly backup your computer, or do not have antivirus and firewall software installed on the computer, or keep sensitive data unencrypted on your computer. You agree to indemnify us from any claims relating to such unauthorized use.

6. You may copy or distribute the installation file of this software in its complete unaltered form but you may not, under any circumstances, distribute any software registration code for any of our programs without written permission. In the event that you do distribute a software registration code, you will be liable to pay the full purchase price for each location where the unauthorized use occurs.

7. Use of data collected by the software is subject to the NCH Software Privacy Statement which allows automatic anonymized collection of usage statistics in limited circumstances. 8. Choice of Law. If you reside in the United States, your relationship is with NCH Software, Inc, a United States company, and this agreement is governed by the laws and courts of Colorado. If you reside anywhere in the world outside of the United States, your relationship is with NCH Software Pty Ltd, an Australian company, and this agreement is governed by the laws and courts of the Australian Capital Territory. Such courts have continuing and exclusive jurisdiction over any dispute between you and us, regardless of the nature of the dispute. 9. U.S. Customers Only: Arbitration Agreement and Class Action Waiver: PLEASE READ THIS CAREFULLY. IT MAY AFFECT YOUR RIGHTS.

If you reside in the United States, NCH Software and you agree to arbitrate all disputes and claims between us. This agreement to arbitrate is intended to be broadly interpreted. References to "NCH" "you," and "us" include our respective subsidiaries, affiliates, agents, employees, predecessors in interest, successors, and assigns. This arbitration agreement does not preclude you from bringing issues to the attention of U.S. federal, state, or local agencies. Such agencies can, if the law allows, seek relief against us on your behalf. This Agreement evidences a transaction in interstate commerce, and thus the Federal Arbitration Act governs the interpretation and enforcement of this provision. This arbitration provision shall survive termination of this Agreement.

A party who intends to seek arbitration must first send to the other, by certified mail, a written Notice of Dispute ("Notice"). The Notice to NCH should be addressed to:

Legal Department NCH Software, Inc. 6120 Greenwood Plaza Blvd, Ste 120 Greenwood Village CO, 80111 USA

("Notice Address"). The Notice must (a) describe the nature and basis of the claim or dispute; and (b) set forth the specific relief sought ("Demand"). If NCH and you do not reach an agreement to resolve the claim within 30 days after the Notice is received, you or NCH may commence an arbitration proceeding. The amount of any settlement offer made by NCH or you shall not be disclosed to the arbitrator.

A. The arbitration will be governed by the Commercial Arbitration Rules and the Supplementary Procedures for Consumer Related Disputes (collectively, "AAA Rules") of the American Arbitration Association ("AAA"), as modified by this Agreement, and will be administered by the AAA. The AAA Rules are available online at adr.org, by calling the AAA at 1-800-778-7879, or by writing to the Notice Address. The arbitrator is bound by the terms of this Agreement. All issues are for the arbitrator to decide, including issues relating to the scope and enforceability of the arbitration provision. Unless NCH and you agree otherwise, any arbitration hearings will take place in Greenwood Village Colorado. If your claim is for \$10,000 or less, we agree that you may choose whether the arbitration will be conducted solely on the basis of documents submitted to the arbitrator, through a telephonic hearing, or by an in-person hearing as established by the AAA Rules. If your claim exceeds \$10,000, the right to a hearing will be determined by the AAA Rules. Regardless of the manner in which the arbitration is conducted, the arbitrator shall issue a reasoned written decision. NCH will pay all AAA filing, administration, and arbitrator fees for any arbitration initiated in accordance with the notice requirements above. If, however, the arbitrator finds that either the substance of your claim or the relief sought in the Demand is frivolous or brought for an improper purpose then the payment of all such fees will be governed by the AAA Rules. In such case, you agree to reimburse NCH for all monies previously disbursed by it that are otherwise your obligation to pay under the AAA Rules. In addition, if you initiate an arbitration in which you seek more than \$75,000 in damages, the payment of these fees will be governed by the AAA rules. B. The arbitrator may award declaratory or injunctive relief only in favor of the individual party seeking relief and only to the extent necessary to provide relief warranted by that party's individual claim. YOU AND NCH AGREE THAT EACH MAY BRING CLAIMS AGAINST THE OTHER ONLY IN YOUR OR ITS INDIVIDUAL CAPACITY, AND NOT AS A PLAINTIFF OR CLASS MEMBER IN ANY PURPORTED CLASS OR REPRESENTATIVE PROCEEDING. Further, unless both you and NCH agree otherwise, the arbitrator may not consolidate more

than one person's claims, and may not otherwise preside over any form of a representative or class proceeding. If this specific provision is found to be unenforceable, then the entirety of this arbitration provision shall be null and void.

C. Notwithstanding any provision in this Agreement to the contrary, we agree that if NCH makes any future change to this arbitration provision (other than a change to the Notice Address) you may reject any such change by sending us written notice within 30 days of the change to the Arbitration Notice Address provided above. By rejecting any future change, you are agreeing that you will arbitrate any dispute between us in accordance with the language of this provision.

D. To opt out of this Arbitration Agreement and class action waiver send an Opt Out notice to the Notice Address stating "I am electing to opt out of the Arbitration Agreement and class action waiver contained in the Legal Terms applicable to my purchase of an NCH product." Your Opt Out Notice must include the date and proof of purchase. The Opt Out Notice must be postmarked no later than thirty (30) days after the date of purchase. A separate Opt Out Notice must be sent for each product purchased.

# **NCH Sound Library - NCH Sound Library**

The **NCH Sound Library** is a collection of thousands of royalty-free sound effects that can be added to your project.

Once you have opened the library, you'll see the following:

#### **Folder Tree**

On the left hand side, each folder represents a category of sounds. Expand a folder to either see its subfolders or a list of sounds it contains.

#### **Sound List**

On the right hand side, all the sounds in the currently selected category are listed. This will be empty until a category is selected.

#### **Preview Sound**

Select a sound in the list then click the **Play** button to hear it. When you have finished, click

#### . **Download**

Select a sound in the list then click the **Download** button to download the sound (if it hasn't already been downloaded).

# **Screen References - Add/Change preset**

#### **Name:**

Enter or change the preset's name. Tempo, Measure and Subdivs will be saved and can be reloaded in the future.

#### **Tempo:**

Enter or change the preset's Tempo.

#### **Measure:**

Enter or change the preset's Measure.

#### **SubDivs:**

Enter or change the preset's Subdivs.

## **Screen References - Save/Change sound scheme**

#### **Scheme Name:**

Enter or change the scheme's name. Accent, beat and click sound will be saved and can be reloaded in the future.

#### **Accent Sound:**

You can select your own accent sound. A valid sound is a wav file and the length should be less than 250ms.

#### **Beat Sound:**

You can select your own beat sound. A valid sound is a wav file and the length should be less than 250ms.

#### **Click Sound:**

You can select your own click sound. A valid sound is a wav file and the length should be less than 250ms.

# **Screen References - Options ~ General**

Select the sound device to play tempo sound from the drop menu.

# **Screen References - Options ~ Sound**

#### **Set Accent Sound...**

You can select your own accent sound. A valid sound is a wav file and the length should be less than 250ms.

You can adjust the volume level of accent sound.

#### **Set Beat Sound...**

You can select your own beat sound. A valid sound is a wav file and the length should be less than 250ms.

You can adjust the volume level of beat sound.

#### **Set Click Sound...**

You can select your own click sound. A valid sound is a wav file and the length should be less than 250ms.

You can adjust the volume level of click sound.

#### **Load...**

You can select a presaved sound scheme.

#### **Save...**

To save your predefined sound scheme.

#### **Use Default Sound**

Click the button if you want to use the default accent, beat and click sounds.

#### **Launch Wavepad...**

Click the button if you want to launch WavePad.